## **PRMS Amendment Submission Portal**

1. To submit an amendment, please access the Amendment Submission Portal at: <https://researchapps.ucdenver.edu/PRMS/>

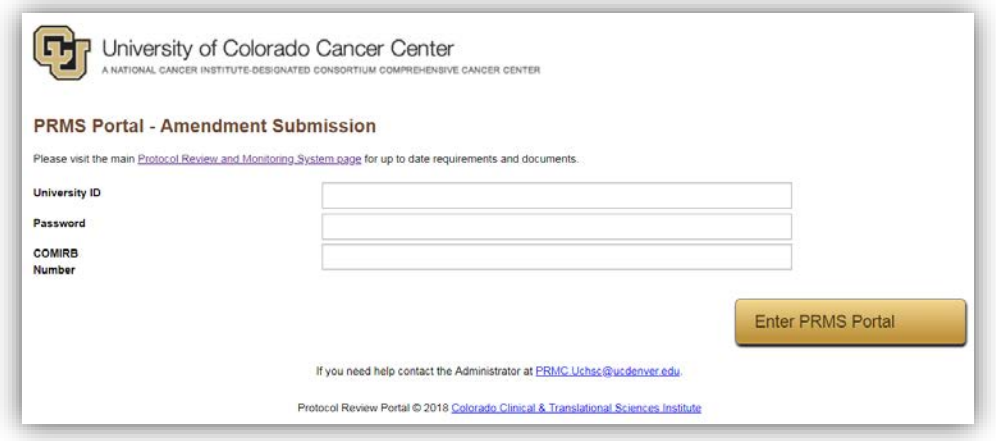

2. Login using your university login/password. If you are not located in a University of Colorado Denver building, you will need to use VPN. Enter the COMIRB number for the study.

3. Once you have logged in, complete the amendment details. Please note that once submitted, you cannot go back and fix errors in the submission. It is important that the information is accurate.

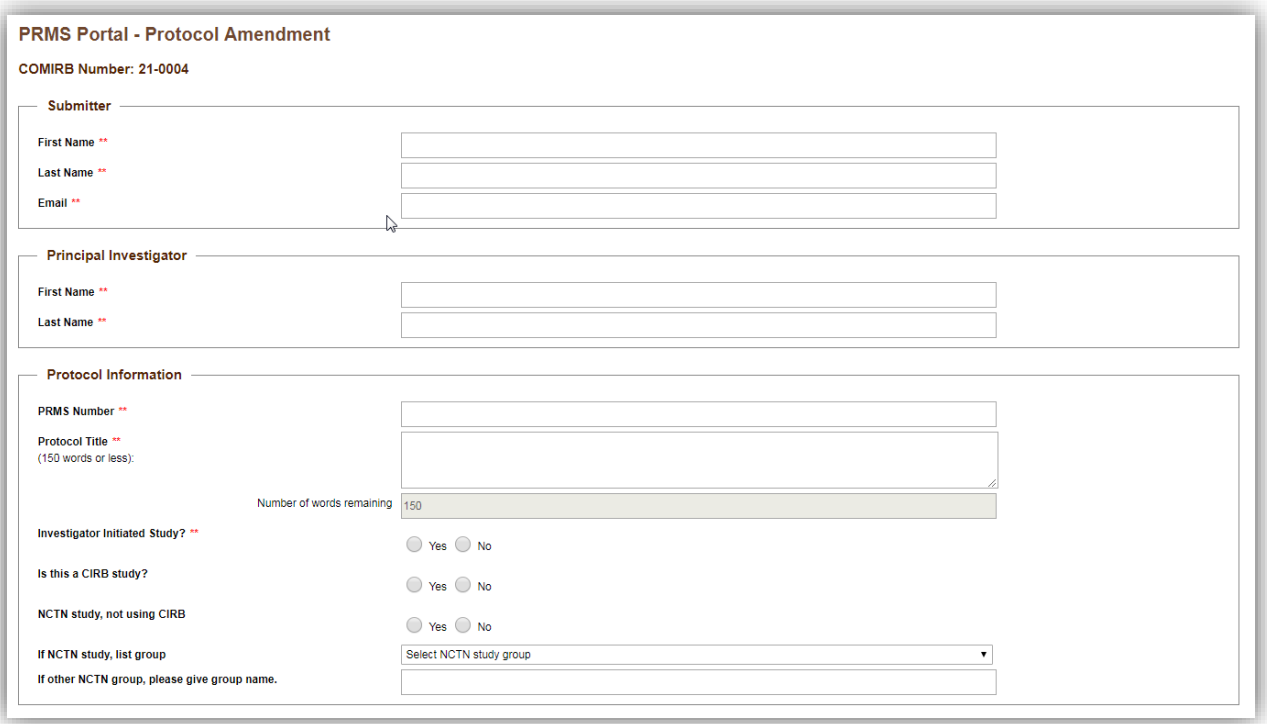

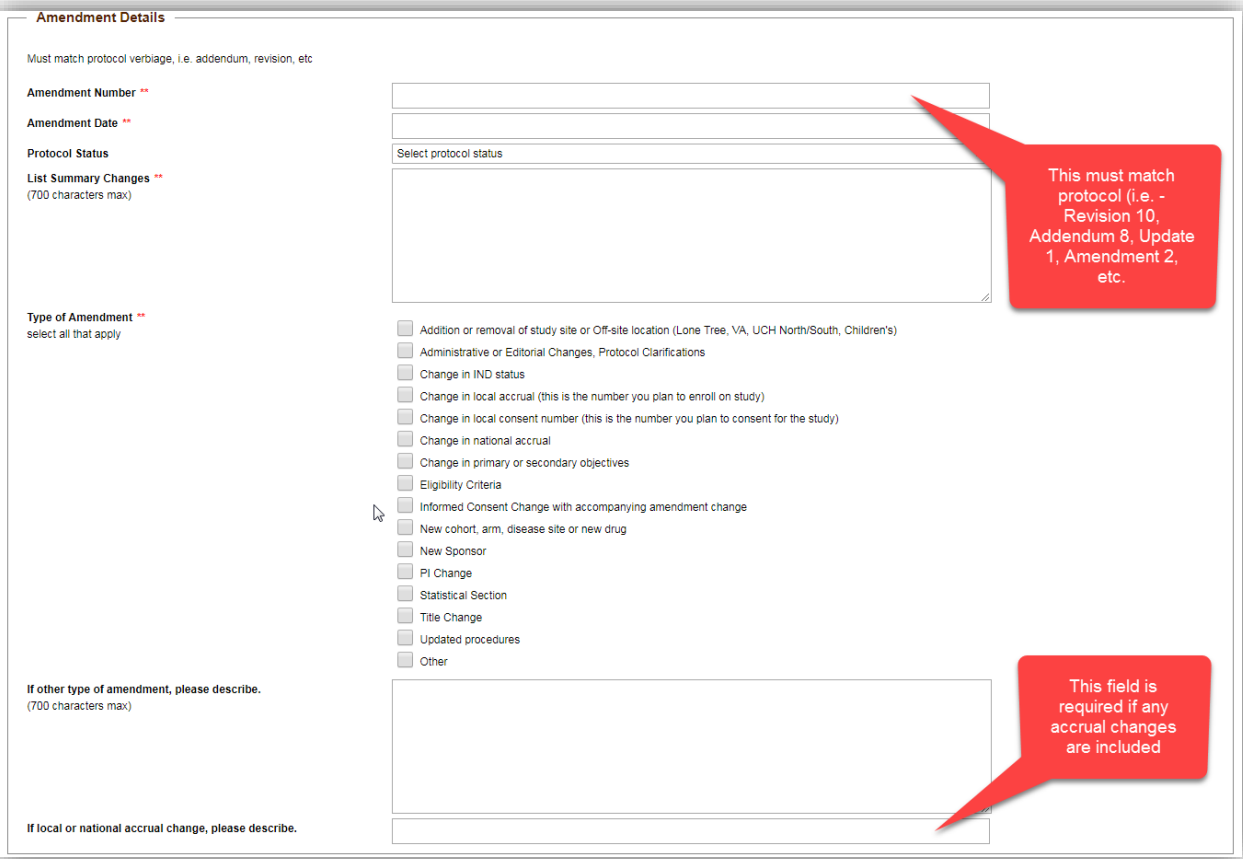

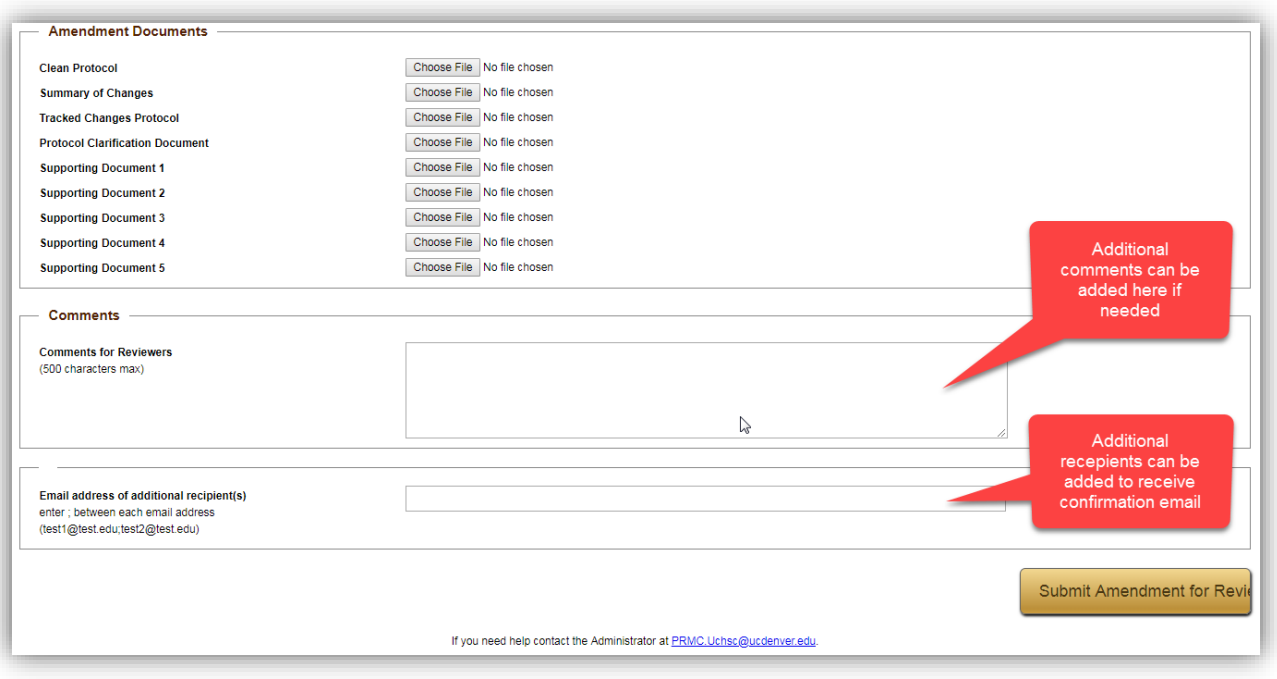

4. Please note, the summary of changes is limited to 700 characters. If changes are longer, please summarize to your best ability.

5. Upload documents (clean protocol if available, tracked changes, summary of changes). Comments can also be added at the bottom of the screen. Enter additional recipients if you would like others to receive the confirmation email that is sent when the amendment is submitted.

- 6. To save the submission form prior to submitting, Right-click and choose Print (or Ctrl+P). Save as Adobe PDF.
- 6. When your submission is ready, click submit protocol for review at the bottom right of screen:

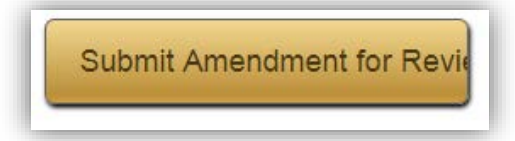

7. You will receive an email confirming your submission.

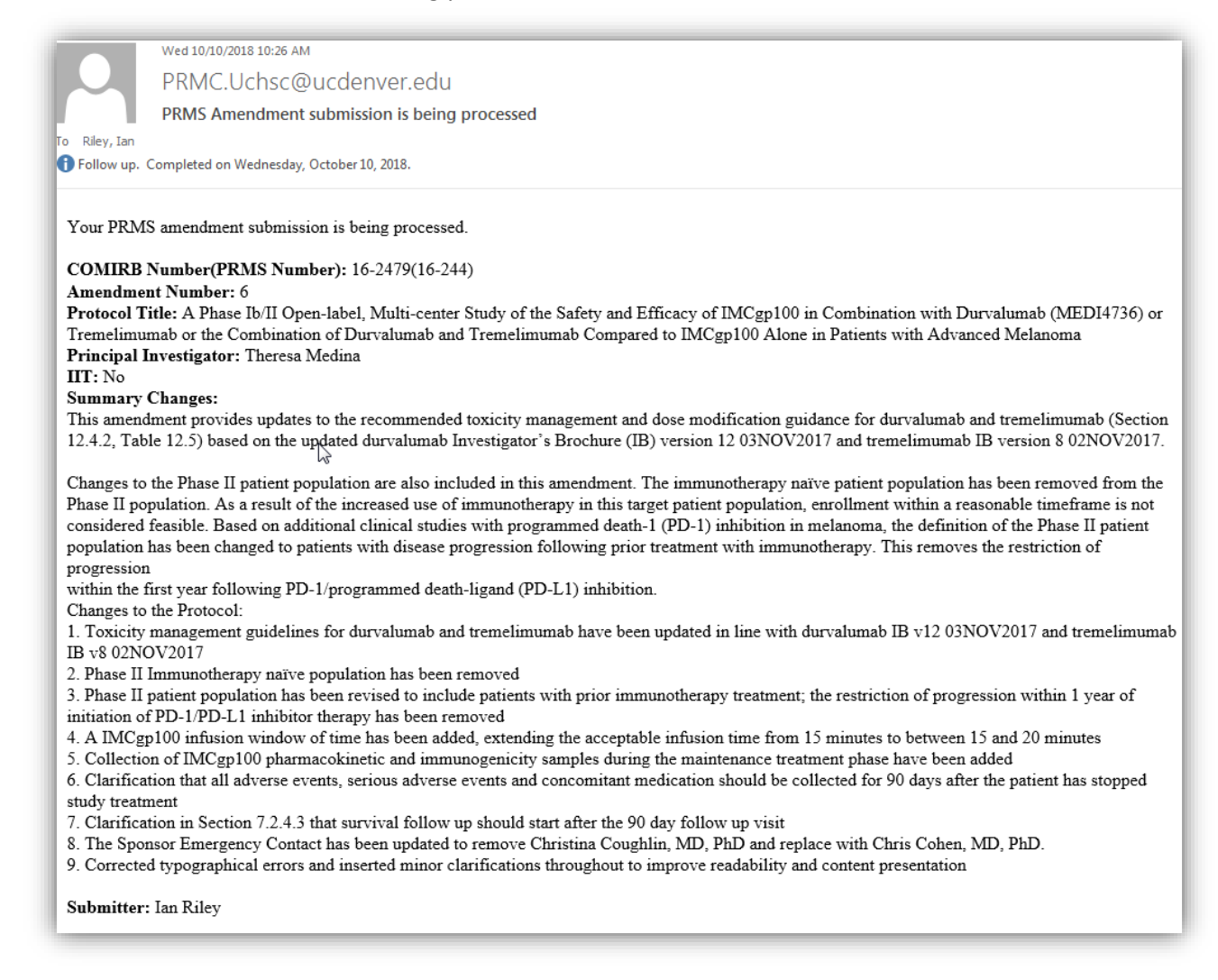

8. Once amendment submission has been reviewed and approved, you will receive an email notification of approval.